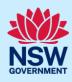

# Creating a BASIX Certificate for Single Dwellings

This guide outlines how to use the NSW Planning Portal BASIX tool to create a BASIX certificate for a single dwelling development such as a house. Review the information on our website to find out if your development is categorised as <u>single dwelling</u>.

Throughout the tool you will be requested to enter information about the development to estimate the water and energy consumption and the thermalperformance, ensuring your development meets the BASIX standards.

Once you have successfully completed the assessment and meet the BASIX targets, you can generate a BASIX certificate to be submitted with your development application or complying development certificate.

#### Sections included in this guide

- 1. Getting started
- 2. Navigating the application
- 3. Cancel an application
- 4. Project details
- 5. Water details
- 6. Thermal performance
- 7. Energy details
- 8. Application summary
- 9. BASIX Certificate
- 10. Next steps

# **Getting started**

| Log in to the <u>NSW Planning Portal</u> and<br>select BASIX from the Create a new<br>application dropdown menu. | Create a new application by selecting the relevant digital service from the options below  Select a digital service  Search  Activation Precinct Certificate  BASIX |
|----------------------------------------------------------------------------------------------------|----------------------------------------------------------------------------------------------------|
| 2. Select Create new.                                                                                            | Create new                                                                                                    |
| Note: The BASIX application will open.                                                                           |                                                                                                    |

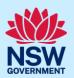

**3. Complete** the questions to identify the type of development.

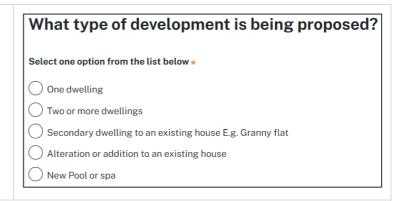

**Note:** Identifying the type of development will define the appropriate pathway for the tool, and ensures you are asked the right questions to request a BASIX certificate.

4. Click start application. Start application

**Note**: The BASIX application will be initiated and a unique reference number to your BASIX application commencing with BSX. There are several sections to the application, starting with project details.

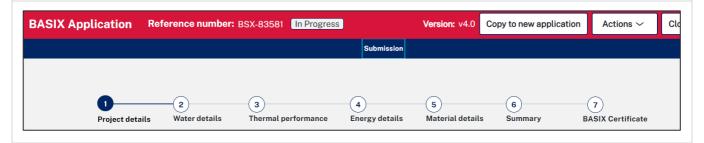

# Navigating the application

**Note:** The below items will assist with navigating the application and can apply to most sections of the application.

- 1. Throughout the application process, mandatory fields are indicated with an asterisk (\*), and predictive functionality is indicated by a blue triangle on the bottom right-hand corner of the field box.
- **2.** In line help is available throughout the application process in the form of tool tips. There are 2 different tools tips available on the application;
- Hover over information icons to view help text in line with the application.
- Click What is this? to view detailed help text.
- 3. **Read** the notes and callouts provided throughout the application for guidance on how to complete the application.

### **Applicant**

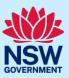

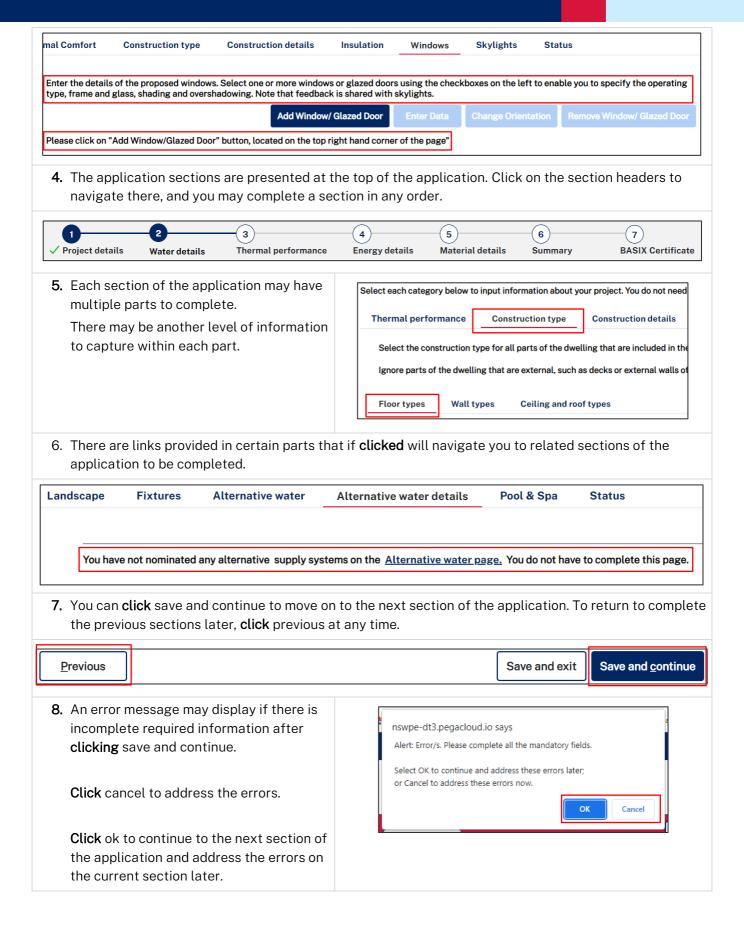

### **Applicant**

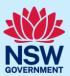

9. Tabs with missing required information **Construction type** Construction details are indicated with an error  $\wedge$  icon. Select the construction type for all parts of the dwelling that are included in the d Ignore parts of the dwelling that are external, such as decks or external walls of g Floor details Wall details ▲ Ceiling and roof details 10. You can save your progress and exit the Save and exit application. 11. Click close and home to return to Close and home complete your application later. 12. Click calculate to update the score for the Calculate section. View the score breakdown in the status tab.

#### Status tabs

1. The status tab for water details, thermal Energy target: 50 performance, and energy details will show Your score: 48 x the score calculated for the section and Has the Energy target been reached? identify if there are items to address. No. You have not reached the Energy target of 50. 2. Click + to expand the incomplete sections or tips on passing the section that reveals Is the Energy section complete? guidance to complete the application. Yes. The Energy section is now complete. 3. Click show me to navigate to the section Things to address where there is incomplete information. □ Tips on passing Energy Hot water Show me •Hot water is contributing 5% to your greenhouse gas emissions for the project. Ventilation Show me Heating and Cooling **Show me** \_ighting Show me

## Cancel an application

1. An application can be cancelled via the local Actions menu.

BASIX Application Reference number: BSX-12724 In Progress Version: v3.0 Copy to new application Actions > Submission

Refresh
Cancel application

Project details Water details Thermal Comfort Energy details Summary BASIX Certificate

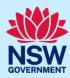

### **Project details**

Note: Consider the following when completing the project details section of the application. 1. When entering an Address or Lot /Section number/Plan, potential matching results will be suggested for you to **select** a result. Continue **entering** additional development sites if applicable. Enter Lot/Section Number/Plan \* 0 Enter address \* 0 e.g. 66 Harrington Street, Sydney NSW 2000 e.g. 4/5/DP1044304 Address did not display? 2. Select the primary address for the LGA Lot/Section/Plan \* Primary address? \* application, and then select the lot. EUROBO 15 CATALINA DALLA DP242907 **/** DRIVE CATALINA 2536 **Note:** This is required for the score calculation to work. 3. Unregistered addresses can be entered manually. Address did not display? Address line1 \* Address line2 Suburb + e.g. 60 Harrington Street e.g. Sydney Postcode \* Local Government Area Lot/Section Number/Plan e.g. 2000 Is the address of the project impacted by the fires during the 2019-20 bushfire season?

**Note:** Once a BASIX certificate is generated, the project addresses **cannot be changed**. Ensure you have captured the correct property location(s) before generating your BASIX certificate.

### Water details

**Note:** The water target must be reached on the water details section before a BASIX certificate can be issued.

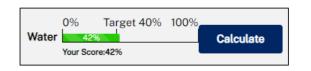

# Thermal performance

**Note:** To complete this section, one of the three available methods must be selected. When selecting a method, the requirements to complete the thermal performance section will be defined.

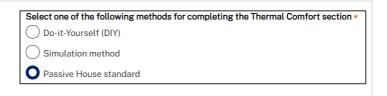

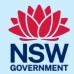

**Note:** The target for thermal performance is calculated as a pass or fail.

When using the DIY method, a calculation breakdown per requirement is shown.

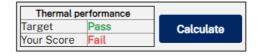

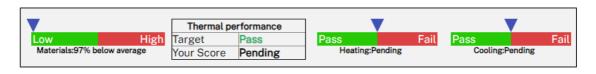

#### Windows, doors and skylights

**Note:** The tips below will assist when entering information for windows, doors and skylights when selecting the DIY method.

There is a large amount of data entry in this section so we recommend that you save your work regularly by selecting the save and continue button. Save and continue may take you to the next stage, Energy Details, so you may need to navigate back to the windows, doors and skylights section and continue to enter your data.

1. Select add window/ glazed door to Add Window/ Glazed Door nominate numbers per orientation. 2. Enter the number of windows and glazed Number of Windows/Glazed doors doors per orientation in the table provided. Enter the Number of Windows/Glazed Doors in Each Orientation What is this? Add Previously added Total North 0 North-East 0 3. Click Apply to populate the table below **Apply** where you will enter further details. **4.** Once your table is populated, **enter** each North window height and width directly into the Orientation Window/Door Width including Height including corresponding fields. frame (mm) \* frame (mm) + What is this? W01 800

### **Applicant**

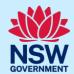

- **5. Enter** the remaining window details using the Enter Data feature.
  - a. Select one or multiple checkboxes that will enable you to enter the same values for each selection.

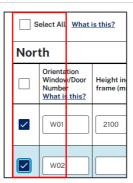

- **b.** Click Enter Data button located above the table.
- **c.** A form will open for you to **complete** the remaining details for the selections made.

**Note:** Ensure you click on each tab and input all the information required.

The entries will apply to the windows/doors selected from the table below, and is identified.

**d. Click** Apply to populate the details in the table.

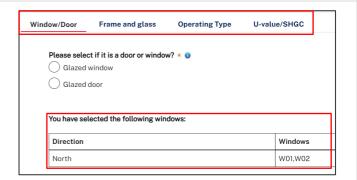

**Apply** 

**Enter Data** 

Change

Add Window/ Glazed Door

**Note:** The window / glazed door details for the selections made will be updated. Repeat this step until all details are entered.

**6.** To change the orientation of a window or door, **select** the items to be changed and **click** Change Orientation.

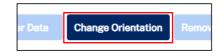

## **Energy details**

**Note:** The energy target must be reached on the energy details section before a BASIX certificate can be issued.

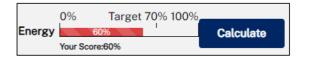

## **Application summary**

**Note:** The summary section provides a summary of each section of the application and identifies items to address, the current score and the target score that must be reached to pass.

## **Applicant**

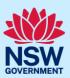

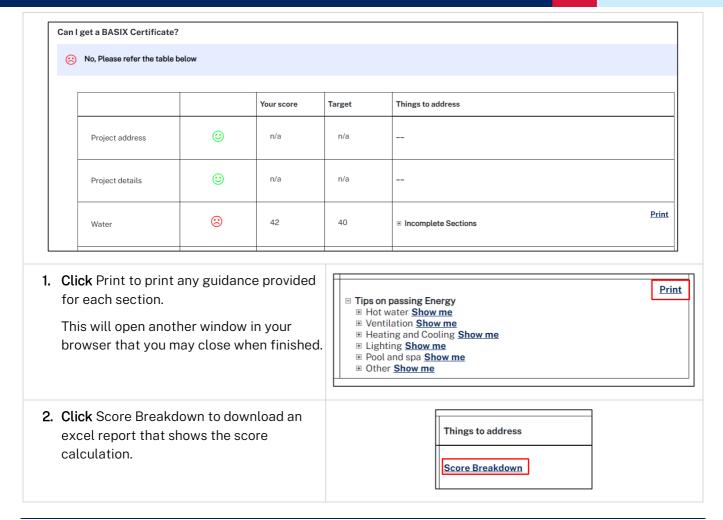

## **BASIX Certificate**

**Note:** This is the final section of the application, where we can generate our BASIX certificate once we have passed the assessment, confirmed on the summary section.

**Note:** You can complete the following actions at the BASIX Certificate section.

#### Project report

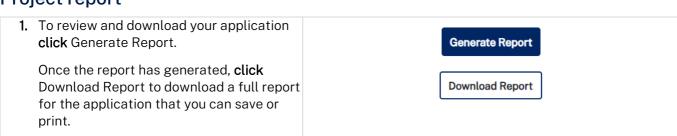

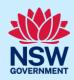

#### Fee waiver for bushfire affected homes

**Note:** If your project is related to rebuilding dwellings damaged or destroyed by the 2019-2020 bushfires, you can apply for a BASIX certificate fee waiver.

1. Select Apply fee waiver to open and complete the application form before submitting.

Apply fee waiver

**Note:** Your application will be sent to the Department of Planning and Environment for consideration. If your request for fee waiver is approved, you will be notified and may generate and download your BASIX certificate.

#### Alternative assessments

**Note:** If your design cannot be assessed by the BASIX assessment tool you may be eligible to apply for an alternate assessment. Review the information provided on this process here.

 To apply for an alternative assessment select apply and complete the form before submitting.

Apply

**Note:** Your application will be sent to the Department of Planning and Environment for consideration, and you will be notified of the decision. If your request is approved, you can make fee payment and download your BASIX certificate.

#### **BASIX** certificate

Note: Once your BASIX Certificate is created, your application will be complete.

1. To proceed to create a BASIX Certificate, select Request Certificate.

Request Certificate

Note: You will be directed to where you can confirm payer details that will be included on the tax invoice

**Note:** You will be directed to where you can confirm payer details that will be included on the tax invoice generated.

**2. Click** proceed to pay to continue.

Proceed to Pay

**3. Click** pay now to make your fee payment.

Pay now

**Note:** You will be taken to the Service NSW payment gateway to make your fee payment. Once paid, your application will be completed, and the BASIX certificate generated.

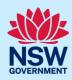

**4.** Following payment, you will be redirected to the application.

**Download** your BASIX certificate on the documents tab.

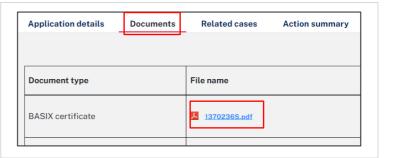

End of steps

## Next steps

 If you make any changes to your project following certificate issuance, you must revise the BASIX assessment and print another certificate for lodgement with your consent authority. Follow the relevant quick reference guide for instructions on how to revise a BASIX certificate.

# If you need more information

- Click the Help link at the top of the screen to access the NSW Planning Portal help pages and articles.
- Review the Frequently Asked Questions <a href="https://www.planningportal.nsw.gov.au/support/frequently-asked-questions">https://www.planningportal.nsw.gov.au/support/frequently-asked-questions</a> and / or contact ServiceNSW on 1300 305 695.